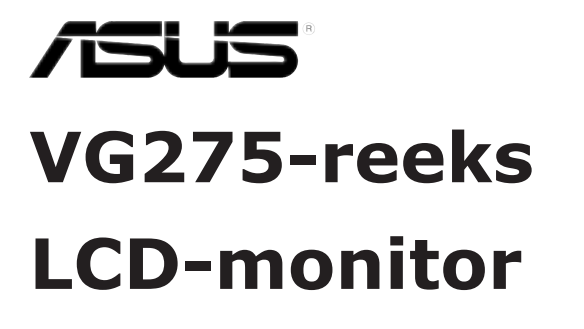

*Gebruikershandleiding*

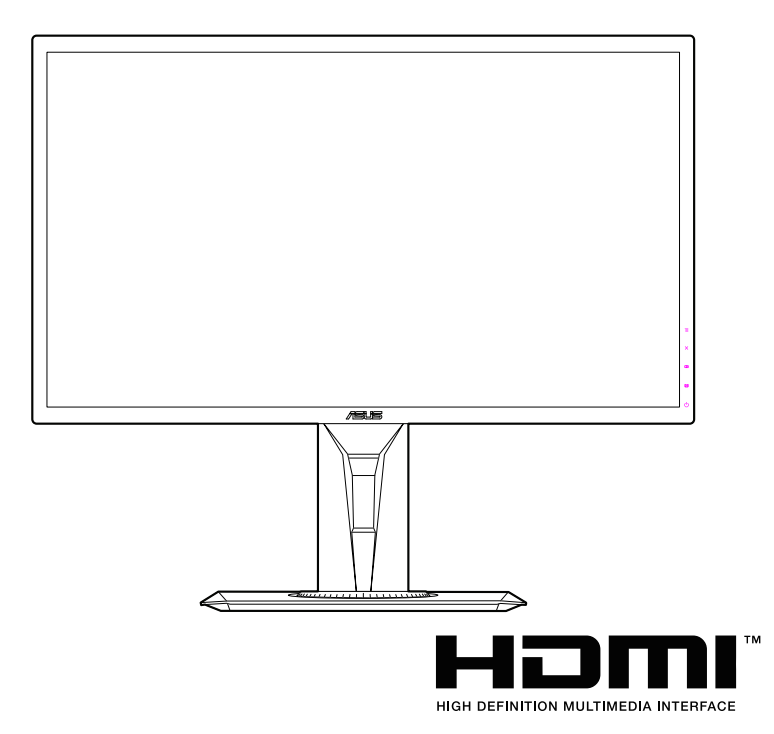

Eerste uitgave V1

April 2017

#### **Auteursrecht © 2017 ASUSTeK COMPUTER INC. Alle rechten voorbehouden.**

Geen deel van deze handleiding, inclusief de daarin beschreven producten en software, mag worden gereproduceerd, verzonden, opgeslagen in een weergavesysteem of vertaald in enige taal in welke vorm en op welke wijze dan ook, behalve het kopiëren door de gebruiker voor back-up, zonder uitdrukkelijke schriftelijke toestemming van ASUSTeK COMPUTER INC. ("ASUS").

De garantie of service op het apparaat wordt niet verlengd: (1) indien het product gerepareerd, gewijzigd of veranderd is, tenzij die reparatie, wijziging of verandering schriftelijk door ASUS is toegestaan en (2) indien het serienummer van het product beschadigd of verwijderd is.

ASUS BIEDT DEZE HANDLEIDING "ZOALS HIJ DAAR LIGT" ZONDER ENIGE GARANTIE, EXPLICIET OF IMPLICIET, INCLUSIEF, MAAR NIET BEPERKT TOT DE IMPLICIETE GARANTIE OF VOORWAARDEN VAN VERKOOPBAARHEID OF GESCHIKTHEID VOOR EEN BEPAALD DOEL. IN GEEN GEVAL ZAL ASUS, ZIJN DIRECTEURS, OFFICIERS, WERKNEMERS OF VERTEGENWOORDIGERS AANSPRAKELIJK ZIJN VOOR ENIGE INDIRECTE, SPECIALE, INCIDENTELE OF CONSEQUENTIËLE SCHADE (WAARONDER SCHADE DOOR VERLIES VAN INKOMSTEN, VERLIES VAN GEBRUIK OF GEGEVENS, BEDRIJFSONDERBREKING EN DERGELIJKE) ZELFS ALS ASUS OP DE HOOGTE WAS GESTELD VAN DE MOGELIJKHEID VAN DERGELIJKE SCHADE DOOR EEN DEFECT OF FOUT IN DEZE HANDLEIDING OF DIT PRODUCT.

SPECIFICATIES EN INFORMATIE IN DEZE HANDLEIDING WORDEN ALLEEN VOOR INFORMATIE GEGEVEN EN KUNNEN WORDEN VERANDERD OP ELK MOMENT ZONDER KENNISGEVING. ZE MOETEN NIET ALS GARANTIE VAN ASUS WORDEN BESCHOUWD. ASUS ACCEPTEERT GEEN VERANTWOORDELIJKHEID OF AANSPRAKELIJKHEID VOOR FOUTEN OF ONNAUWKEURIGHEDEN DIE IN DEZE HANDLEIDING ZOUDEN KUNNEN VOORKOMEN, INCLUSIEF DE PRODUCTEN EN SOFTWARE DIE DAARIN BESCHREVEN WORDEN.

Product- en bedrijfsnamen in deze handleiding kunnen geregistreerde handelsmerken of auteursrechten zijn van de respectievelijke bedrijven en worden alleen gebruikt ter identificatie of uitleg ten gunste van de gebruiker, zonder de bedoeling inbreuk te plegen.

# **Inhoud**

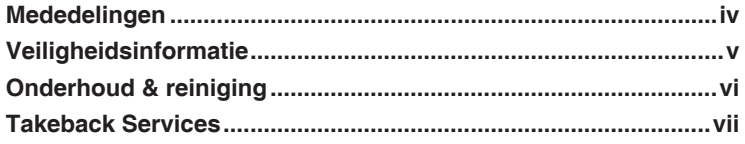

### **Hoofdstuk 1: Kennismaken met het product**

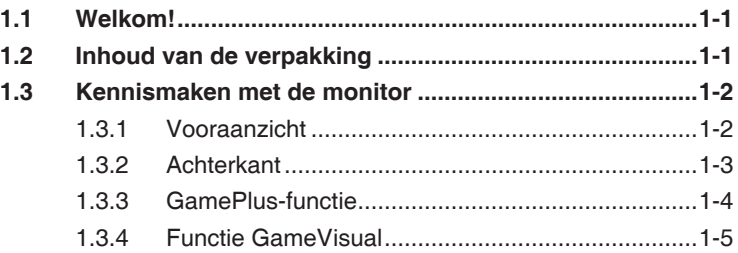

### **Hoofdstuk 2: Installatie**

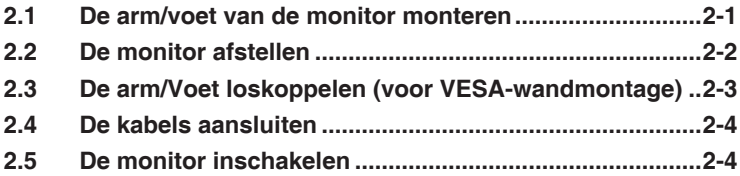

### **Hoofdstuk 3: Algemene instructies**

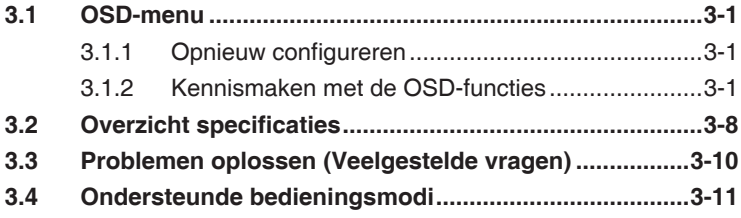

## **Mededelingen**

#### **FCC-verklaring (Federal Communications Commission)**

Dit apparaat voldoet aan Deel 15 van de FCC-regels. Het gebruik is onderhevig aan de volgende twee voorwaarden:

- Dit apparaat mag geen schadelijke storing veroorzaken en
- Dit apparaat moet elke ontvangen storing aanvaarden, met inbegrip van storing die ongewenste werking kan veroorzaken.

Dit apparaat werd getest en voldoet aan de beperkingen voor een digitaal apparaat van Klasse B, in overeenstemming met Deel 15 van de FCC-voorschriften. Deze beperkingen zijn vastgesteld om een redelijke beveiliging te bieden tegen schadelijke storingen in een particuliere installatie. Deze apparatuur genereert, gebruikt en straalt radiofrequentieenergie uit die, indien niet geïnstalleerd en gebruikt in overeenstemming met de instructies van de fabrikant, schadelijke storingen kan veroorzaken aan radiocommunicaties. Er is echter geen garantie dat er geen storing zal optreden in een particuliere installatie. Als dit apparaat toch schadelijke storingen veroorzaakt aan radio- of televisieontvangst, wat kan worden vastgesteld door het apparaat in en uit te schakelen, moet de gebruiker deze storing proberen te corrigeren door een of meer van de volgende maatregelen te nemen:

- Wijzig de richting van de ontvangstantenne of verplaats de antenne.
- Vergroot de afstand tussen de apparatuur en de ontvanger.
- Sluit de apparatuur aan op een stopcontact in een andere kring dan die waar de ontvanger op is aangesloten.
- Raadpleeg de leverancier of een ervaren radio/Tv-technicus voor hulp.

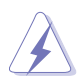

Het gebruik van afgeschermde kabels voor het aansluiten van de monitor op de grafische kaart is verplicht om te voldoen aan de FCCregels. Wijzigingen of aanpassingen aan deze eenheid welke niet expliciet zijn goedgekeurd door de partij welke verantwoordelijk is voor de compliantie, kan het recht van de gebruiker op het gebruik van deze apparatuur ongeldig maken.

### **Verklaring Canadees Ministerie voor Communicatie**

Dit digitaal apparaat overschrijdt de limieten niet van Klasse B voor zendruisemissies van digitale apparaten , zoals vastgesteld in de voorschriften met betrekking tot radiostoring van het Canadese ministerie voor Communicatie.

Dit digitaal apparaat van Klasse B voldoet aan de Canadese ICES-003.

This Class B digital apparatus meets all requirements of the Canadian Interference - Causing Equipment Regulations.

Cet appareil numérique de la classe B respecte toutes les exigences du Réglement sur le matériel brouiller du Canada.

### **CE-conformiteit voor Europese landen**

Dit apparaat voldoet aan de Laagspanningsrichtlijn 2014/35/EU,  $\epsilon$ Regulering van de Commissie (EC) Nr 1275/2008, volgt de bepalingen van de ErP-richtlijn 2009/125/EG, de EMC-richtlijn 2014/30/EG, EU RoHS-richtlijn 2011/65/EU en beschikt over de CE-markering.

## **Veiligheidsinformatie**

- Lees alle documentatie die bij de verpakking is geleverd aandachtig door voordat u de monitor installeert.
- Om het risico op brand of schokken te voorkomen, mag u de monitor nooit blootstellen aan regen of vocht.
- Probeer nooit de behuizing van de monitor te openen. De gevaarlijke hoge spanning in de monitor kan ernstige lichamelijke letsels veroorzaken.
- Als de voeding defect is, mag u niet proberen deze zelf te repareren. Neem contact op met een bevoegde servicetechnicus of met uw verkoper.
- Controleer of alle kabels correct zijn aangesloten en of de voedingskabels niet beschadigd zijn voordat u het product gebruikt. Neem onmiddellijk contact op met uw leverancier als u schade ontdekt.
- De sleuven en openingen op de achterkant of de bovenkant van de behuizing zijn bedoeld voor de ventilatie. Blokkeer deze sleuven niet. Plaats dit product nooit in de buurt van of op een radiator of een warmtebron, tenzij de geschikte ventilatie is voorzien.
- De monitor mag alleen worden gebruikt met het type stroombron dat op het label is aangegeven. Als u niet zeker bent van het stroomtype in uw huis, kunt u contact opnemen met uw leverancier of uw lokale elektriciteitsmaatschappij.
- Gebruik de gepaste voedingsstekker die voldoet aan uw lokale elektriciteitsstandaard.
- Zorg dat u geen powerstrips en verlengkabels overbelast. Een overbelasting kan brand of elektrische schokken veroorzaken.
- Vermijd stof, vochtigheid en extreme temperaturen. Plaats de monitor niet op een plaats waar deze nat kan worden. Plaats de monitor op een stabiel oppervlak.
- Koppel het apparaat los tijdens een onweer of als u het gedurende langere tijd niet zult gebruiken. Dit zal de monitor beschermen tegen schade door stroompieken.
- Duw nooit objecten in de sleuven van de monitorbehuizing of mors geen vloeistof op de behuizing.
- Voor een bevredigende werking, mag u de monitor alleen gebruiken met UL-gecertificeerde computers die over de correct geconfigureerde contactdoos beschikken met een markering 100-240V AC.
- Als u technische problemen met de monitor ondervindt, moet u contact opnemen met een bevoegde servicetechnicus of uw verkoper.
- Het aanpassen van het volume of de equalizer op een andere instelling dan de middenpositie kan de uitvoerspanning van de oor/koptelefoon verhogen en daarmee ook het geluidsdrukniveau.
- De adapter wordt uitsluitend gebruikt voor deze monitor. Gebruik deze niet voor andere doeleinden.

Het toestel maakt gebruik van een van de volgende voedingen: - Fabrikant: Delta Electronics Inc., model: ADP-40KD BB

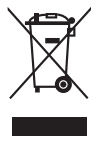

Dit symbool of de vuilnisbak met een kruis er doorheen, geeft aan dat het product (elektrisch, elektronische apparatuur, en knoopcelbatterijen met kwik) niet bij het huishoudelijk afval terecht mogen komen. Neem contact op met de gemeente voor het verwijderen van elektronische artikelen.

# **Onderhoud & reiniging**

- Wij raden u aan de kabels en de voedingskabels los te koppelen voordat u de monitor optilt of verplaatst. Volg de correcte tiltechnieken wanneer u de monitor plaatst. Wanneer u de monitor optilt of draagt, neemt u de randen van de monitor vast. Til het scherm niet op bij de voet of de kabel.
- Reinigen. Schakel uw monitor uit en koppel de voedingskabel los. Reinig het oppervlak van de monitor met een vezelvrije, niet schurende doek. Verwijder lastige vlekken met een doek welke met een zacht schoonmaakmiddel is bevochtigd.
- Vermijd het gebruik van een reinigingsmiddel dat alcohol of aceton bevat. Gebruik een reinigingsmiddel voor gebruik met de monitor. Sproe nooit rechtstreeks schoonmaakmiddel op het scherm, omdat dit in de monitor kan lekken en een elektrische schok veroorzaken.

### **De volgende symptomen zijn normaal voor de monitor:**

- Aanvankelijk kan het scherm flikkeren door de aard van TL-licht. Schakel de monitor uit en weer in om het flikkeren te laten verdwijnen.
- De helderheid van het scherm kan lichte variaties vertonen, afhankelijk van het bureaubladthema dat u gebruikt.
- Als dezelfde afbeelding urenlang wordt weergegeven, kan na het wisselen van de afbeelding een nabeeld van de vorige afbeelding achterblijven. Het scherm zal zichzelf langzaam herstellen; u kunt het scherm ook een paar uur uitschakelen.
- Als het scherm zwart wordt of gaat knipperen, of niet meer werkt, moet u contact opnemen met uw leverancier of service-centrum om dit te herstellen. Repareer het scherm nooit zelf!

### **Conventies die in deze handleiding worden gebruikt**

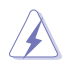

WAARSCHUWING: informatie om lichamelijke letsels te voorkomen wanneer u een taak probeert uit te voeren.

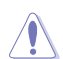

LET OP: Informatie om schade aan de onderdelen te voorkomen wanneer u een taak probeert uit te voeren.

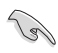

BELANGRIJK: instructies die u MOET volgen om een taak te voltooien.

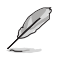

OPMERKING: tips en extra informatie om u te helpen bij het voltooien van uw taak.

#### **Hier vindt u meer informatie**

Raadpleeg de volgende bronnen voor extra informatie en voor product- en software-updates.

#### **1. ASUS-websites**

De wereldwijde ASUS-websites bieden bijgewerkte informatie over hardware- en softwareproducten van ASUS. Raadpleeg http://www. asus.com

#### **2. Optionele documentatie**

Uw productverpakking kan optionele documentatie, zoals een garantiekaart, bevatten die door uw leverancier werd toegevoegd. Deze documenten maken geen deel uit van het standaardpakket.

## **Takeback Services**

ASUS recycling and takeback programs come from our commitment to the highest standards for protecting our environment. We believe in providing solutions for our customers to be able to responsibly recycle our products, batteries and other components as well as the packaging materials.

Please go to http://csr.asus.com/english/Takeback.htm for detail recycling information in different region.

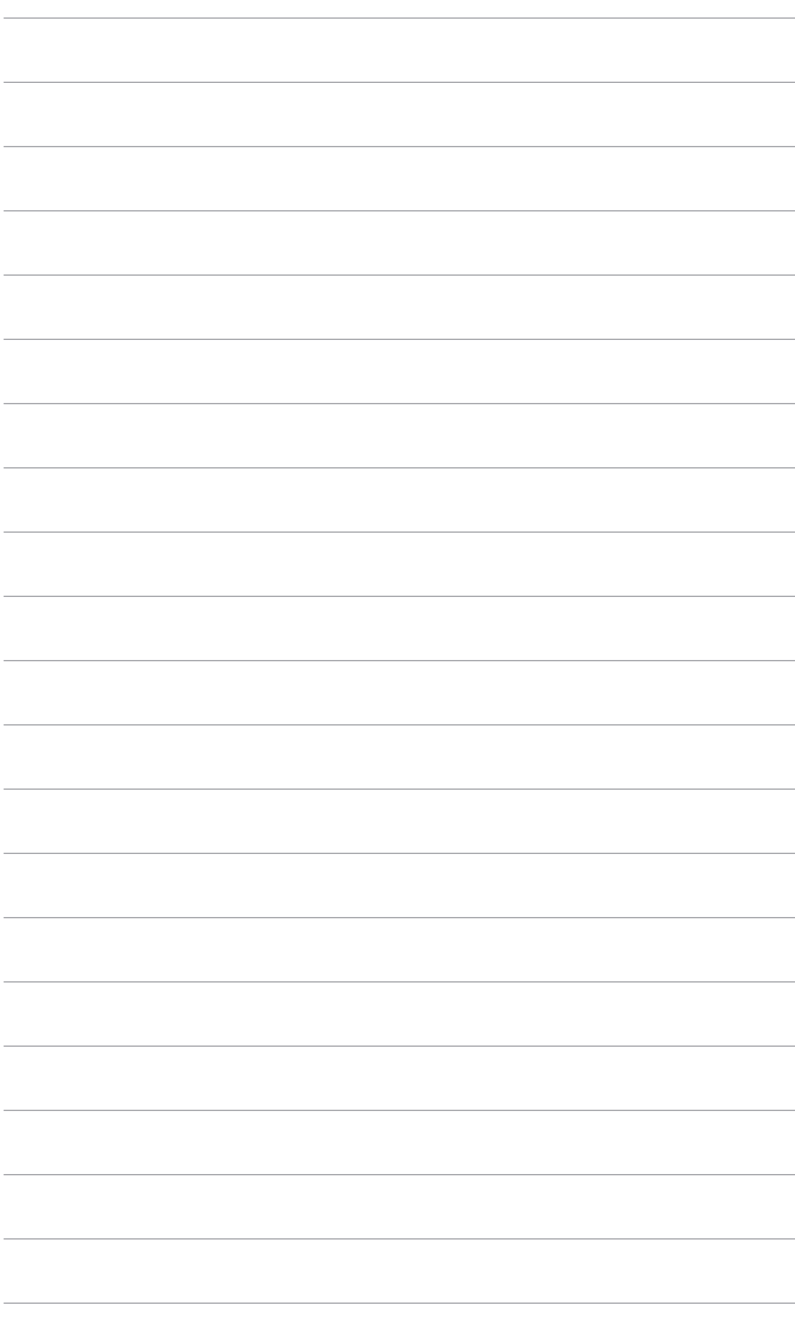

# **1.1 Welkom!**

Hartelijk dank voor uw aankoop van de ASUS® LCD-monitor!

De nieuwste breedbeeld lcd-monitor van ASUS biedt een breder, helderder en messcherp beeldscherm, aangevuld met talrijke functies die uw kijkervaring verbeteren.

Al deze functies maken van de monitor een onvergelijkelijk product dat u optimaal gebruiksgemak en een fantastische visuele ervaring biedt.

# **1.2 Inhoud van de verpakking**

Controleer de verpakking op de volgende onderdelen:

- LCD-monitor
- $V$  Voet van de monitor
- $\checkmark$  Snelstartgids
- $\checkmark$  Garantiebewijs
- $\checkmark$  Stroomadapter
- $\checkmark$  Netsnoer
- $V$  VGA-kabel (optie)
- $\checkmark$  Audiokabel (optie)
- $V$  HDMI-kabel (optie)
- DisplayPort-kabel (optie)

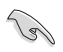

Als een van de bovenstaande items beschadigd is of ontbreekt, neem dan onmiddellijk contact op met uw leverancier.

## **1.3 Kennismaken met de monitor**

### **1.3.1 Vooraanzicht**

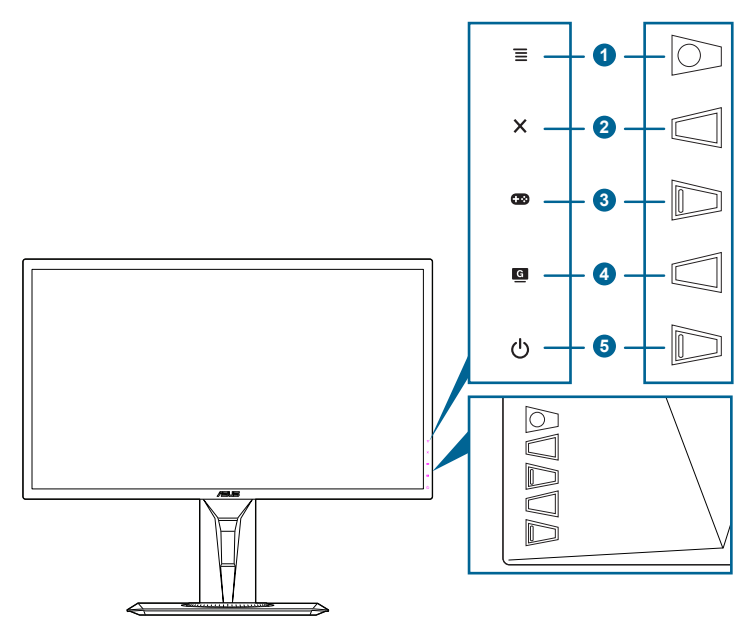

- 1.  $\equiv$  ( $\odot$  5-weg)-knop:
	- Schakelt het OSD-menu in. Activeert het geselecteerde item in het OSD-menu.
	- Verhoogt/verlaagt waardes of beweegt de selectie omhoog/omlaag/ links/rechts.
	- Geeft de ingangselectiebalk weer als het beeldscherm de stand-bymodus activeert of het bericht "GEEN SIGNAAL" weergeeft.
- 2.  $X$ -knop
	- Sluit het item in het OSD-menu.
	- Geeft de ingangselectiebalk weer als het beeldscherm de stand-bymodus activeert of het bericht "GEEN SIGNAAL" weergeeft.
	- Schakelt de functie Toetsvergrendeling in of uit door 5 seconden ingedrukt te houden.
- $3.$   $48$ -knop:
	- GamePlus-sneltoets. Beweeg de knop  $\mathbf{\Xi}$  ( $\textcircled{\tiny{2}}$ ) omhoog/omlaag om te selecteren en druk op  $\Xi$  ( $\odot$ ) om de betreffende functie te bevestigen.
- Geeft de ingangselectiebalk weer als het beeldscherm de stand-bymodus activeert of het bericht "GEEN SIGNAAL" weergeeft.
- $4.$   $6.$  -knop
	- GameVisual-sneltoets. Deze functie heeft 6 subfuncties die u naar wens kunt selecteren.
	- Geeft de ingangselectiebalk weer als het beeldscherm de stand-bymodus activeert of het bericht "GEEN SIGNAAL" weergeeft.
- 5. (<sup>I</sup>) Voedingsknop/voedingsindicator
	- Schakelt de monitor in of uit.
	- In de onderstaande tabel vindt u de omschrijving van de kleuren van de voedingsindicator.

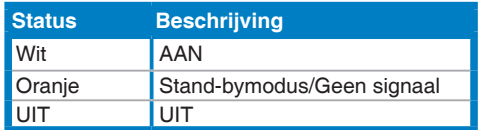

### **1.3.2 Achterkant**

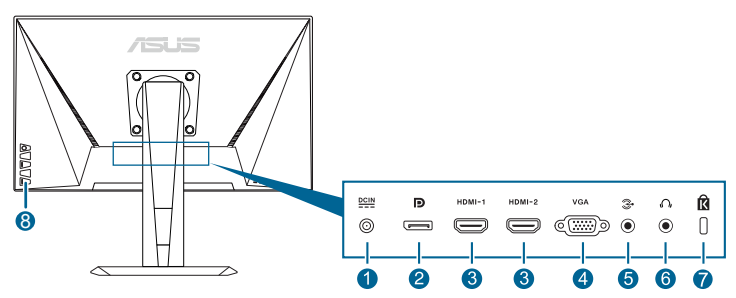

- 1. **DC-IN-aansluiting.** Aansluiting voor de voeding.
- 2. **DisplayPort.** Deze aansluiting dient voor een apparaat dat compatibel is met DisplayPort.
- 3. **HDMI-poort.** Deze poort dient om een HDMI-compatibel apparaat aan te sluiten.
- 4. **VGA-poort.** Deze 15-pins aansluiting is voor de VGA-aansluiting op de pc.
- 5. **Audio-inpoort.** Deze poort verbindt een audiobron van een pc via de bijgesloten audiokabel.
- 6. **Koptelefoonaansluiting.** Deze poort is uitsluitend beschikbaar als een HDMI/DisplayPort-kabel is aangesloten.
- 7. **Gleuf voor Kensingtonslot.**
- 8. **Besturingstoetsen.**

## **1.3.3 GamePlus-functie**

De GamePlus-functie levert een reeks hulpmiddelen en biedt een betere game-omgeving voor gebruikers die verschillende soorten games spelen. Met de richtkruis-overlay met vier verschillende richtkruizen kunt u het beste richtkruis kiezen voor de game die u speelt. Er is ook een schermtimer die u links op het scherm kunt plaatsen, zodat u de verstreken gametijd kunt bijhouden. Met de teller FPS (frames per seconde) ziet u hoe soepel de game loopt. Beeldschermuitlijning toont richtlijnen aan 4 zijden van het scherm, een handig hulpmiddel als u diverse beeldschermen perfect wilt uitlijnen.

Zo activeert u GamePlus:

- 1. Druk op de GamePlus-sneltoets.
- 2. Beweeg de knop  $\equiv$  ( $\odot$ ) omhoog/omlaag om uit de verschillende functies te kiezen.
- 3. Druk op de knop  $\equiv$  ( $\odot$ ) of beweeg de knop  $\equiv$  ( $\odot$ ) naar rechts om de gekozen functie te bevestigen. Beweeg de knop  $\equiv ( \circledcirc )$ omhoog/omlaag om door de instellingen te navigeren. Beweeg de knop  $\equiv$  ( $\odot$ ) naar links om terug te gaan, uit te schakelen en af te sluiten.
- 4. Markeer de gewenste instelling en druk op de knop  $\equiv ( \circled{0} )$  om het te activeren. Druk op de knop  $\times$  om dit te deactiveren.

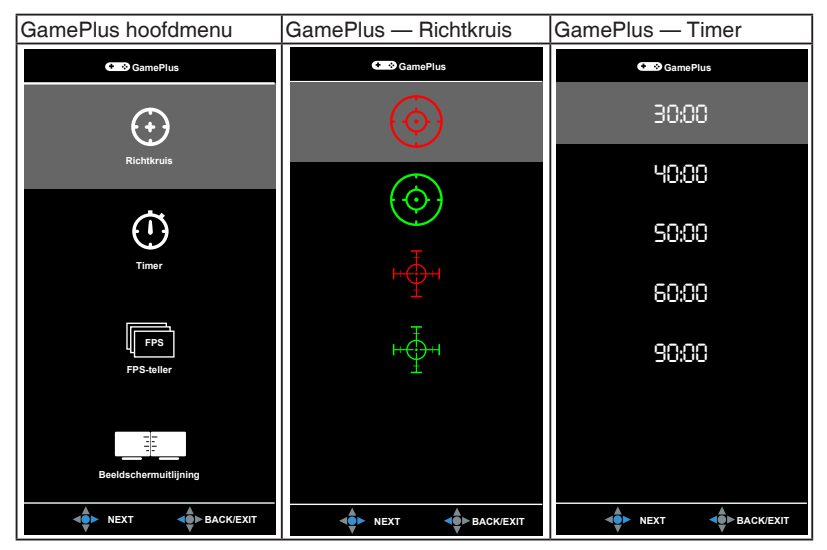

## **1.3.4 Functie GameVisual**

De functie GameVisual helpt u op een gemakkelijke manier te kiezen tussen verschillende beeldmodi.

GameVisual activeren:

Druk herhaaldelijk op de GameVisual-sneltoets om te selecteren.

- **• Landschap**: Dit is de beste optie voor landschapfoto's die met de GameVisual™ video intelligence-technologie worden weergegeven.
- **Racemodus:** Dit is de beste optie voor racegames die met de GameVisualTM video intelligence-technologie worden gespeeld.
- **Bioscoopmodus:** Dit is de beste optie voor films die met de GameVisualTM video intelligence-technologie worden bekeken.
- **RTS/RPG:** Dit is de beste optie voor strategiegames (real-time strategy, RTS)/rollenspellen (role-playing games, RPG) die met de GameVisualTM video intelligence-technologie worden gespeeld.
- **FPS**: Dit is de beste optie voor first person shooter-games die met de GameVisualTM video intelligence-technologie worden gespeeld.
- **sRGB**: Dit is de beste optie voor het bekijken van foto's en beelden van pc's.

- In de Racemodus kunnen de volgende functie(s) niet door de gebruiker worden geconfigureerd: Kleurverzadiging, Huidskleur, Scherpte, ASCR.
- In sRGB kunnen de volgende functie(s) niet door de gebruiker worden geconfigureerd: Helderheid, Contrast, Kleurverzadiging, Kleur, Huidskleur, Scherpte, ASCR.

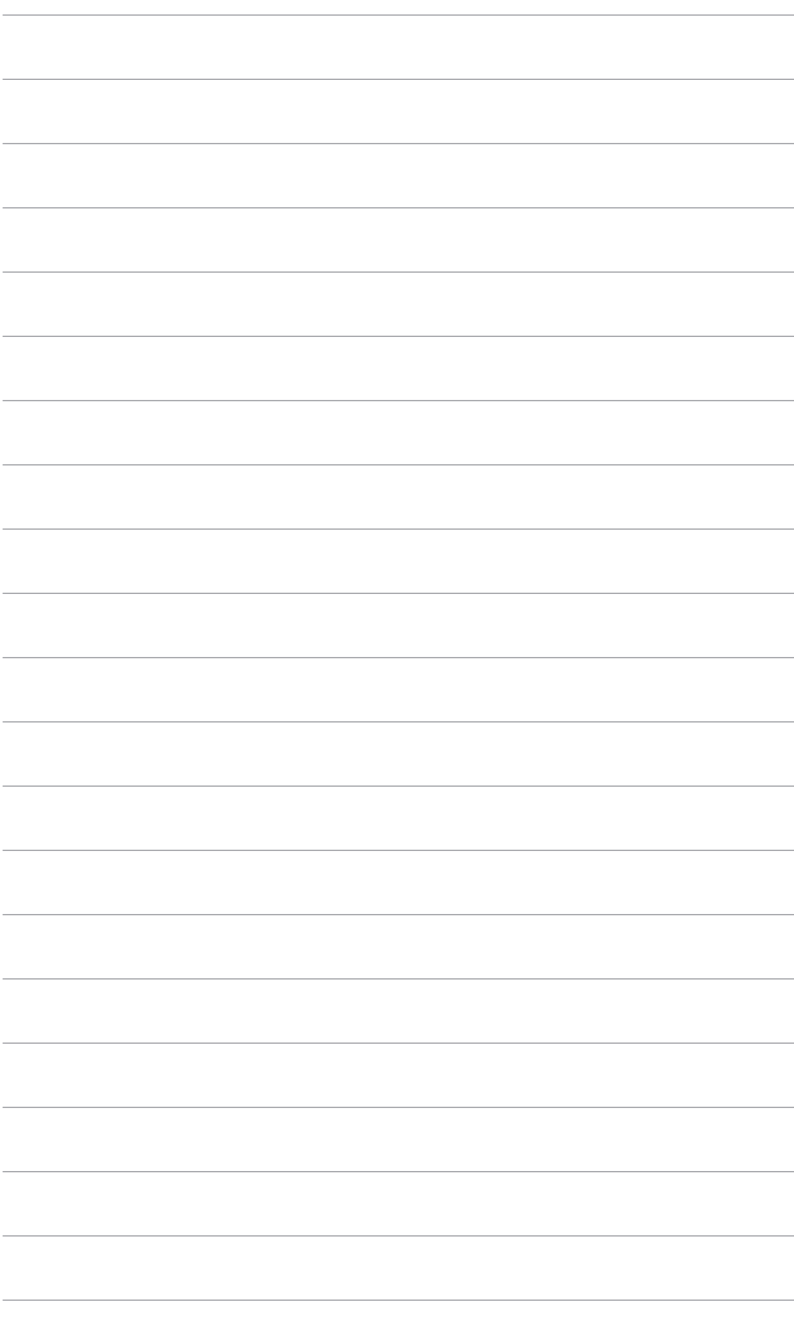

## **2.1 De arm/voet van de monitor monteren**

Zo monteert u de voet van de monitor:

- 1. Leg de voorkant van de monitor plat op tafel.
- 2. Monteer de voet aan de arm en let op dat het uitsteeksel op de arm in de groef van de voet past.
- 3. Maak de voet aan de arm vast door de meegeleverde schroef aan te draaien.

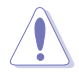

We adviseren u een zachte doek op tafel te leggen om schade aan de monitor te vermijden.

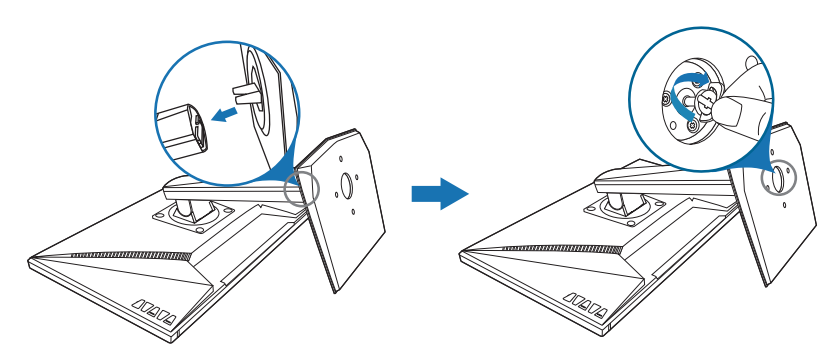

# **2.2 De monitor afstellen**

- Voor optimale weergave raden we aan dat u recht naar de monitor kijkt en de monitor vervolgens instelt onder de hoek die voor u het meest comfortabel is.
- Houd de voet vast om te voorkomen dat de monitor valt terwijl u de hoek wijzigt.
- De aanbevolen aanpassingshoek is van +33˚ tot -5˚ (kantelen)/+90˚ tot -90˚ (draaien)/ +130 mm (hoogte)/90˚ (portretstand).

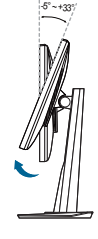

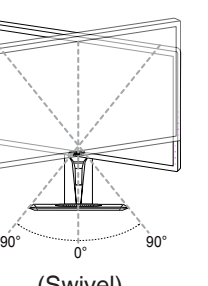

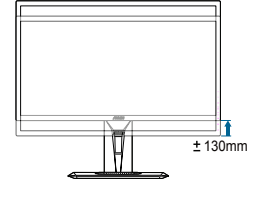

(Kantelen) (Swivel) (Hoogte-instelling)

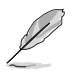

Het is normaal dat de monitor een weinig schudt terwijl u de kijkhoek aanpast.

#### **De monitor draaien**

- 1. Til de monitor in de hoogste stand.
- 2. Kantel de monitor tot de maximale hoek.
- 3. Draai de monitor in de gewenste hoek.

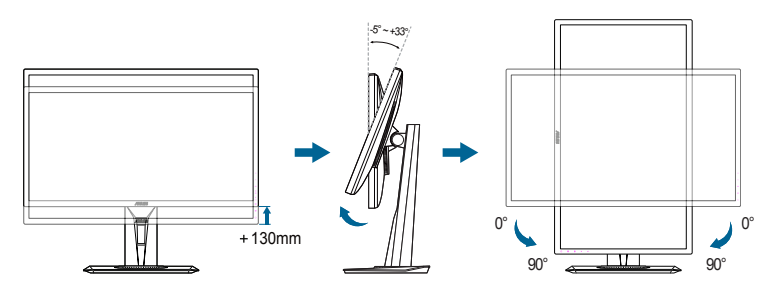

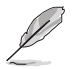

Het is normaal dat de monitor een beetje trilt terwijl u de hoek instelt.

## **2.3 De arm/Voet loskoppelen (voor VESA-wandmontage)**

De verwijderbare arm/voet van deze monitor is special voor VESA-wandmontage ontworpen.

De arm/voet demonteren:

- 1. Leg de voorkant van de monitor plat op tafel.
- 2. Verwijder de rubbers uit de vier schroefgaten. (Figuur 1)
- 3. Verwijder de voet (Figuur 2).
- 4. Verwijder met een schroevendraaier de schroef op het scharnier (Figuur 3) en verwijder vervolgens het scharnier.

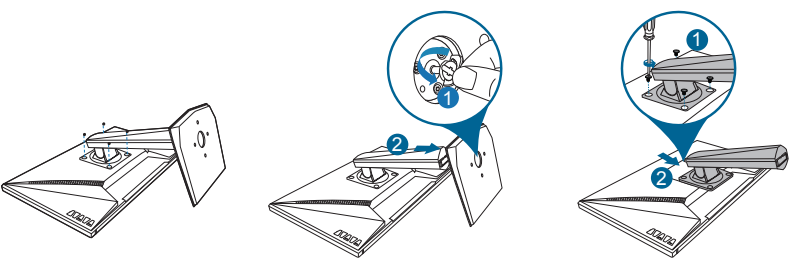

We adviseren u een zachte doek op tafel te leggen om schade aan de monitor te vermijden.

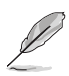

- De VESA-wandmontageset (100 x 100 mm) moet afzonderlijk worden aangeschaft.
- Gebruik alleen de wandmontagehaak met UL-classificatie met een minimaal gewicht/minimale belasting van 22,7kg (schroefgrootte: M4 x 10 mm)

## **2.4 De kabels aansluiten**

Sluit de kabels aan volgens de onderstaande instructies:

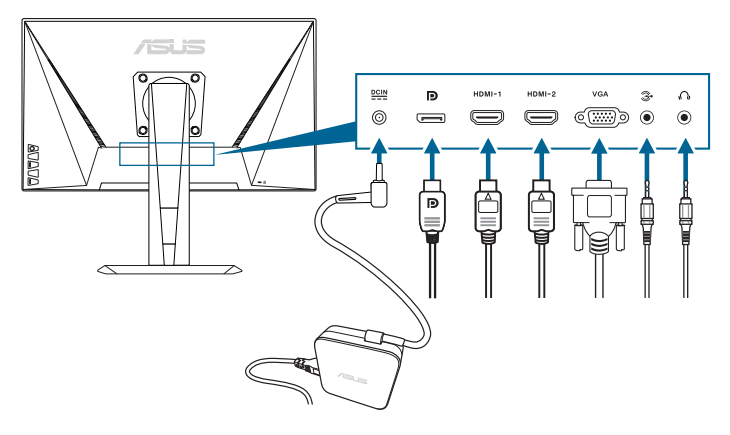

#### **• De voedingskabel aansluiten**:

- a. Sluit de stroomadapter stevig aan op de gelijkstroomingang van de monitor.
- b. Sluit het ene uiteinde van de stroomkabel aan op de stroomadapter en het andere uiteinde op een stopcontact.
- **• De VGA/HDMI/DisplayPort-kabel aansluiten**:
	- a. Sluit een uiteinde van de VGA/HDMI/DisplayPort-kabel aan op de VGA/HDMI/DisplayPort-poort van uw computer.
	- b. Sluit het andere uiteinde van de VGA/HDMI/DisplayPort-kabel aan op de VGA/HDMI/DisplayPort-poort van uw computer.
	- c. Draai de twee schroeven vast om de VGA-stekker te bevestigen.
- **• De audiokabel aansluiten:** steek het ene uiteinde van de audiokabel in de Audio-inpoort van de monitor en steek het andere uiteinde in de audio-uitpoort van de computer.
- **• Zo gebruikt u de koptelefoon:** sluit de stekker aan op de koptelefoonaansluiting van het beeldscherm als een HDMI- of DisplayPort-signaal wordt gebruikt.

# **2.5 De monitor inschakelen**

Druk op de aan/uit-knop  $\mathcal{O}$ . Zie pagina 1-2 voor de locatie van deze knop. De voedingsindicator  $\circ$  licht wit op om aan te geven dat de monitor AAN is.

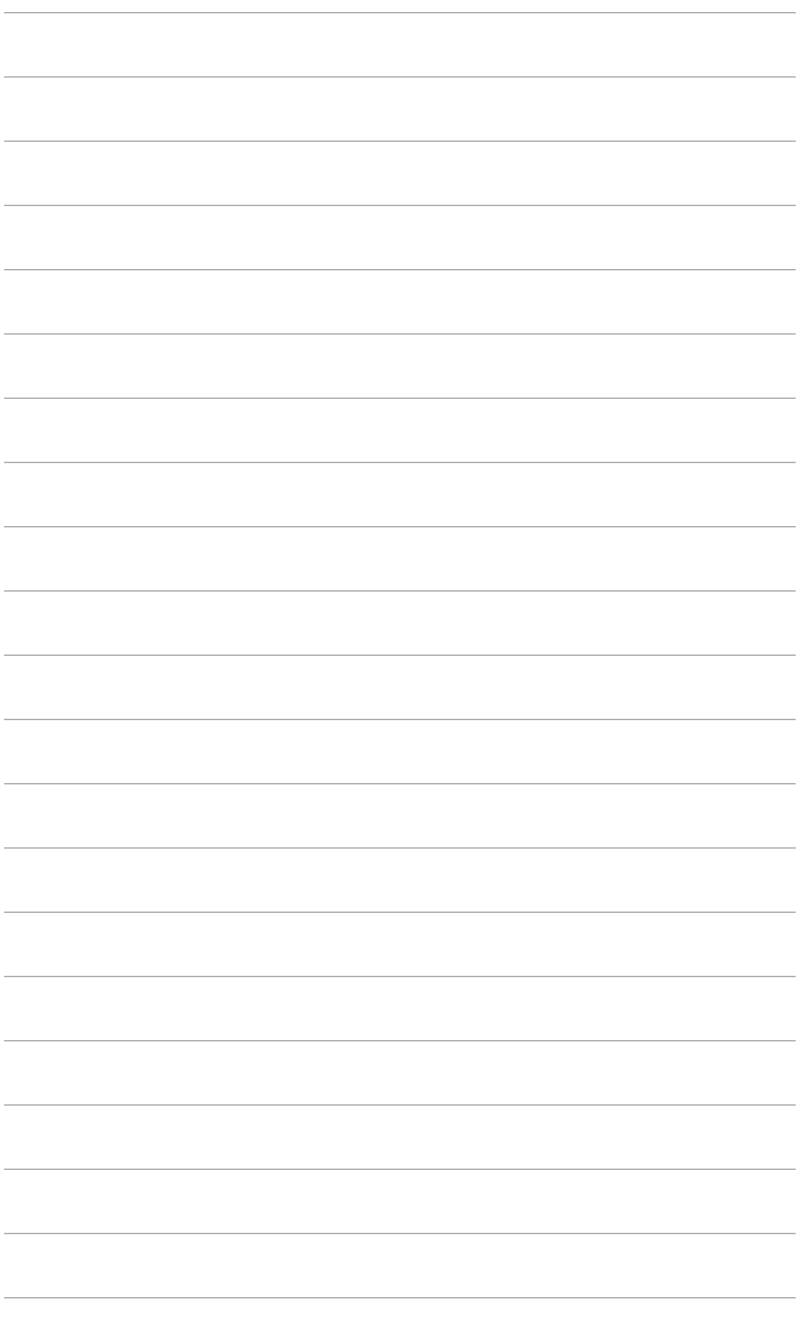

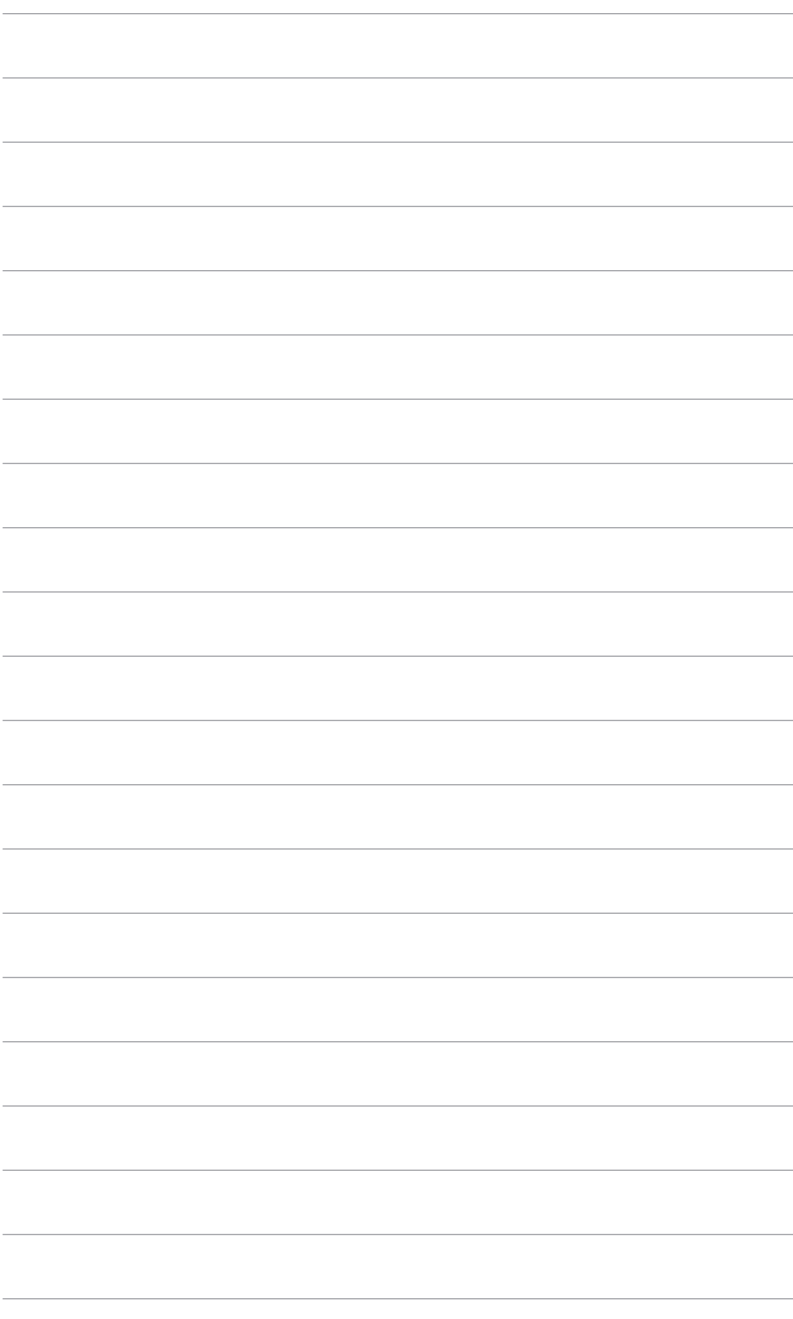

## **3.1 OSD-menu**

### **3.1.1 Opnieuw configureren**

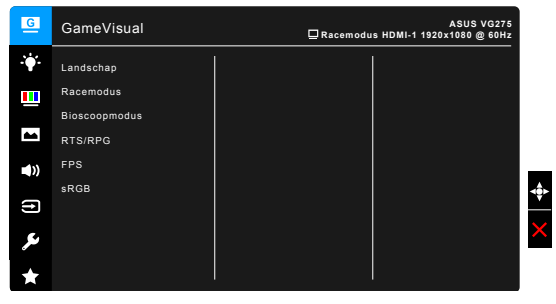

- 1. Druk op de knop  $\equiv ( \circled{0} )$  om het OSD-menu te activeren.
- 2. Druk de knop  $\equiv$  ( $\odot$ ) omhoog/omlaag om door de functies te bladeren. Markeer de gewenste functie en druk op de knop  $\equiv ( \circledcirc )$ om deze te activeren. Als de functie een submenu heeft, beweegt u de knop  $\equiv$  ( $\odot$ ) nogmaals omhoog/omlaag om door de functies van het submenu te navigeren. Markeer de gewenste functie in het submenu en druk op de knop  $\equiv ( \circledS )$  of beweeg de knop  $\equiv ( \circledS )$ naar rechts om de functie te activeren.
- 3. Beweeg de knop  $\equiv$  ( $\odot$ ) omhoog/omlaag om de instellingen van de geselecteerde functie te wijzigen.
- 4. U sluit het OSD-menu en bewaart de instellingen door op de knop  $\times$ te drukken of door de knop  $\equiv$  ( $\odot$ ) herhaaldelijk naar links te bewegen totdat het OSD-menu verdwijnt. Herhaal de stappen 1-3 om andere functies in te stellen.

### **3.1.2 Kennismaken met de OSD-functies**

**1. GameVisual**

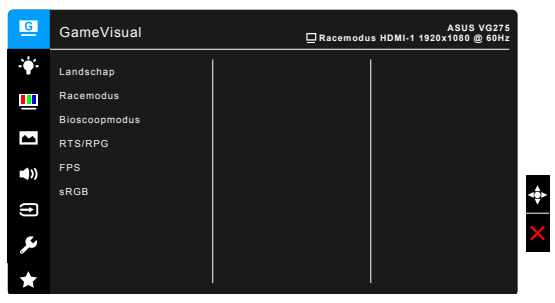

Zie "1.3.4 Functie GameVisual".

#### **2. Blauwlichtfilter**

Met deze functie past u het niveau van het blauwlichtfilter aan.

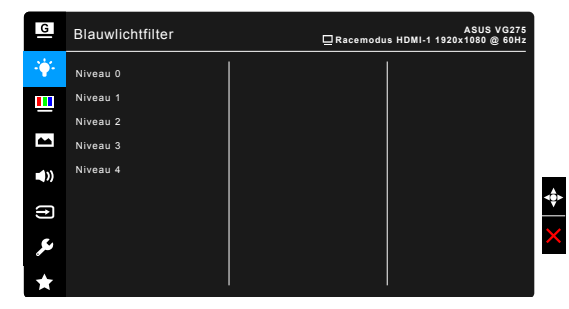

- **Niveau 0: Geen wijziging.**
- **Niveau 1 4:** Hoe hoger het niveau, hoe minder blauw licht wordt uitgestraald.

Als Blauwlichtfilter is geactiveerd, worden automatisch de standaardinstellingen van Racemodus geïmporteerd. Tussen Niveau 1 en Niveau 3 kan de functie Helderheid door de gebruiker worden geconfigureerd. Niveau 4 is een geoptimaliseerde instelling. Deze voldoet aan het certificaat Weinig blauw licht van de TÜV. De functie Helderheid is kan niet door de gebruiker worden geconfigureerd.

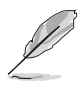

Zie het volgende om oogvermoeidheid te verminderen:

- Neem regelmatig pauze als u het beeldscherm gedurende meerdere uren gebruikt. Neem een korte pauze (minstens 5 minuten) na elk uur onafgebroken werken aan de computer. Diverse korte en regelmatige pauzes zijn effectiever dan één lange pauze.
- Om droge ogen en vermoeide ogen tegen te gaan, kunt u uw ogen af en toe rust gunnen door op voorwerpen in de verte te focussen.
- Met oogoefeningen kunt oogvermoeidheid verminderen. Herhaal regelmatig deze oefeningen. Als oogvermoeidheid aanhoudt, neemt u contact op met een arts. Oogoefeningen: (1) Kijk herhaaldelijk omhoog en omlaag (2) Draai langzaam met uw ogen (3) Beweeg uw ogen diagonaal.
- Zeer intensief blauw licht kan leiden tot oogvermoeidheid en LMD (leeftijdsgebonden maculadegeneratie). Een blauwlichtfilter vermindert schadelijk blauw licht met 70% (maximaal) en droge ogen door computergebruik.

#### **3. Kleur**

Stel in dit menu een gewenste kleurinstelling in.

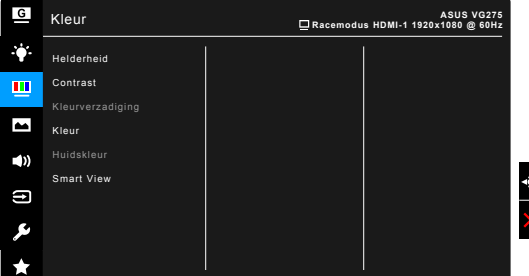

- **Helderheid:** Het instelbereik ligt tussen 0 en 100.
- **Contrast:** Het instelbereik ligt tussen 0 en 100.
- **Kleurverzadiging:** Het instelbereik ligt tussen 0 en 100.
- **• Kleur:** Bevat de volgende vier kleurstanden: Koel, Normaal, Warm, en Gebruiker.
- **Huidskleur:** Bevat de drie kleurstanden: Roodachtig, Natuurlijk en Geelachtig.
- **Smart View:** voor betere beeldkwaliteit bij een grotere weergavehoek.

#### **4. Beeldinst**

Stel de beeldinstelling in.

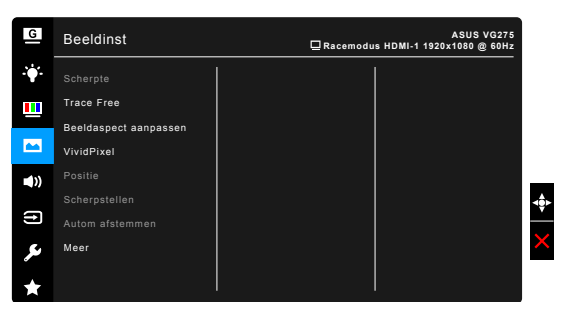

- **Scherpte:** Het instelbereik ligt tussen 0 en 100.
- **Trace Free**: past de responstijd van de monitor aan.
- **• Beeldaspect aanpassen**: pas de beeldverhouding aan naar Volledig scherm, 4:3 of OverScan.

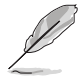

4:3 is alleen beschikbaar als de invoerbron de verhouding 4:3 heeft. OverScan is alleen beschikbaar voor de HDMI-ingang.

- **• VividPixel**: verbetert de omtreklijn van de weergegeven afbeelding en genereert afbeeldingen van hoge kwaliteit op het scherm.
- **Positie (Alleen beschikbaar voor VGA-ingang): adjgebruikt de** horizontale positie (H-Position) en de verticale positie (V-Position) van het beeld. Het instelbereik ligt tussen 0 en 100.
- **Scherpstellen (Alleen beschikbaar voor VGA-ingang):** vermindert horizontale en verticale ruis van het beeld door (fase) en (klok) gescheiden aan te passen. Het instelbereik ligt tussen 0 en 100.

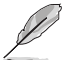

- Fase past de fase aan van het pixelkloksignaal. Wanneer een fase verkeerd is ingesteld, zal het scherm horizontale storingen vertonen.
- Klok (pixelfrequentie) beheert het aantal pixels dat door één horizontale haal wordt gescand. Als de frequentie oniuist is, vertoont het scherm verticale strepen en zijn de afbeeldingen van het beeld onjuist.
- **Autom afstemmen:** past automatisch de afbeelding aan naar de geoptimaliseerde positie, klok en fase (alleen voor VGA-modus).
- **ASCR:** schakelt de functie ASCR (ASUS Smart Contrast Ratio) in/uit.
- **FreeSync** (alleen HDMI/DisplayPort-ingang): hiermee kan een grafische bron die beschikt over ondersteuning voor FreeSync\* de vernieuwingsfrequentie dyamische aanpassen op grond van de typische beeldsnelheden voor een energiezuinige, nagenoeg schokvrije beeldvernieuwing met weinig wachttijd.

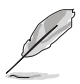

\* FreeSync kan alleen worden geactiveerd binnen het bereik van 40 Hz ~ 75 Hz.

\* AMD gpu's die FreeSync ondersteunen: AMD Radeon R9 300 Series, AMD Radeon R9 Fury X, AMD Radeon R9 360, AMD Radeon R7 360, AMD Radeon R9 295X2, AMD Radeon R9 290X, AMD Radeon R9 290, AMD Radeon R9 285, AMD Radeon R7 260X, AMD Radeon R7 260.

\* Voor informatie over welke gpu's ondersteund worden, minimale vereisten van het pc-systeem en stuurprogramma's neemt u contact op met de fabrikanten van de gpu's.

#### **5. Geluid**

Stel in dit menu de geluidsinstellingen in.

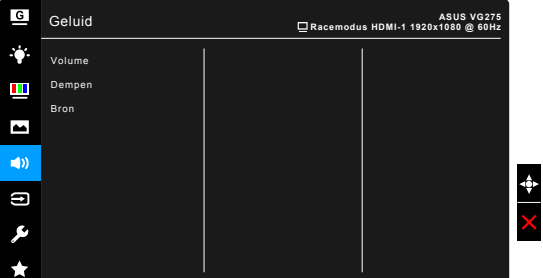

- **• Volume**: het instelbereik ligt tussen 0 en 100.
- **• Dempen**: schakelt het monitorgeluid tussen aan en uit.
- **• Bron**: bepaalt van welke bron het monitorgeluid komt.

#### **6. Ingangsselectie**

Met deze functie kunt u de gewenste ingangsbron kiezen.

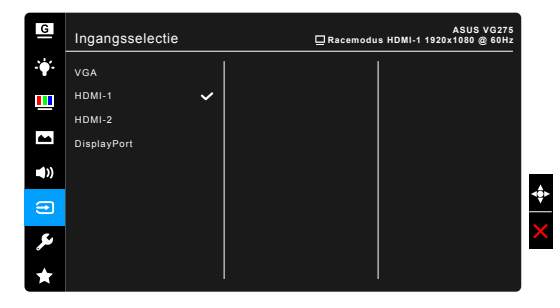

#### **7. Systeem-instelling**

Hiermee kunt u het systeem aanpassen.

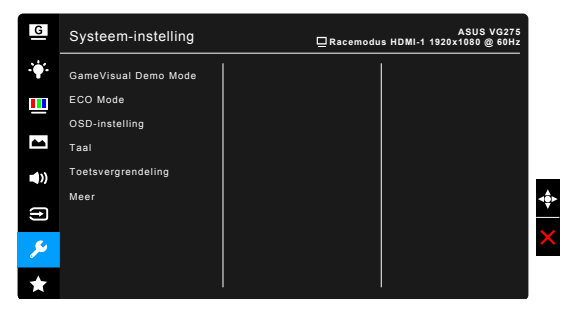

- GameVisual Demo Mode: Activeer de demomodus voor de functie GameVisual.
- **ECO Mode:** vermindert het stroomverbruik.
- **• OSD-instelling**:
	- \* Past de OSD-timeout aan van 10 tot 120 seconden.
	- \* Schakelt de functie DDC/CI in of uit.
	- \* Past de OSD-achtergrond aan van gedekt naar transparant.
- **Taal: u kunt kiezen uit 21 talen, waaronder: Engels, Frans, Duits,** Italiaans, Spaans, Nederlands, Portugees, Russisch, Tsjechisch, Kroatisch, Pools, Roemeens, Hongaars, Turks, Vereenvoudigd Chinees, Traditioneel Chinees, Japans, Koreaans, Thais, Indonesisch, Perzisch.
- **• Toetsvergrendeling**: hiermee worden alle functietoetsen uitgeschakeld. Houd  $\times$  5 seconden ingedrukt om de toetsvergrendeling te annuleren.
- **• Informatie**: toont de monitorinformatie.
- **• Voedingsindicator**: schakelt de voedingsindicator in of uit.
- **• Slot voedingsknop**: Activeert of deactiveert de aan/uittoets.
- **Reset alles:** Met "Ja" herstelt u de standaardinstelling.

#### **8. MyFavorite**

Laadt/bewaart alle instellingen op de monitor.

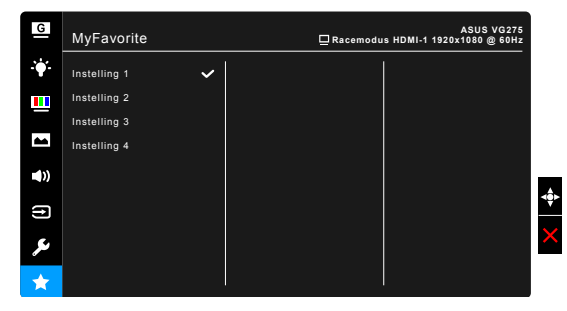

# **3.2 Overzicht specificaties**

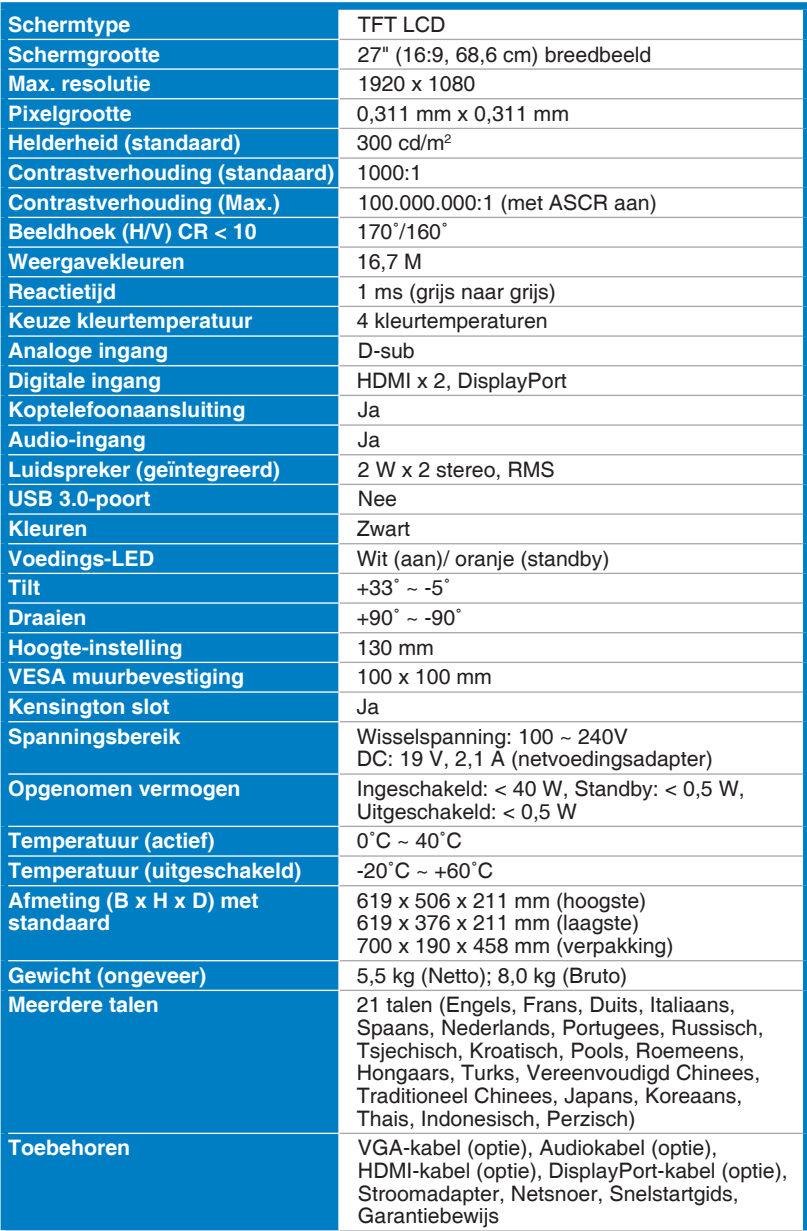

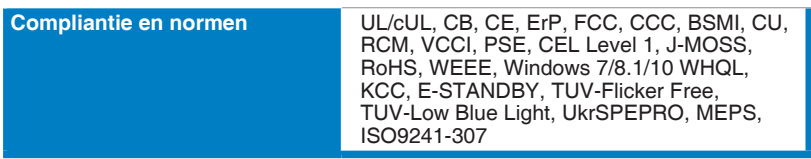

**\*Specificaties kunnen zonder voorafgaand bericht worden gewijzigd.**

## **3.3 Problemen oplossen (Veelgestelde vragen)**

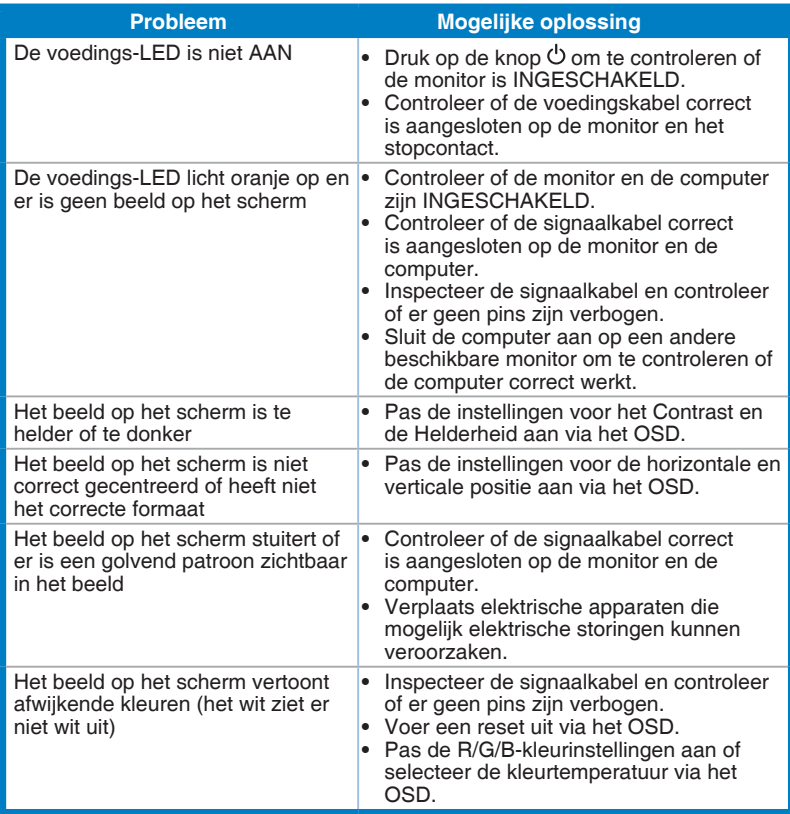

## **3.4 Ondersteunde bedieningsmodi**

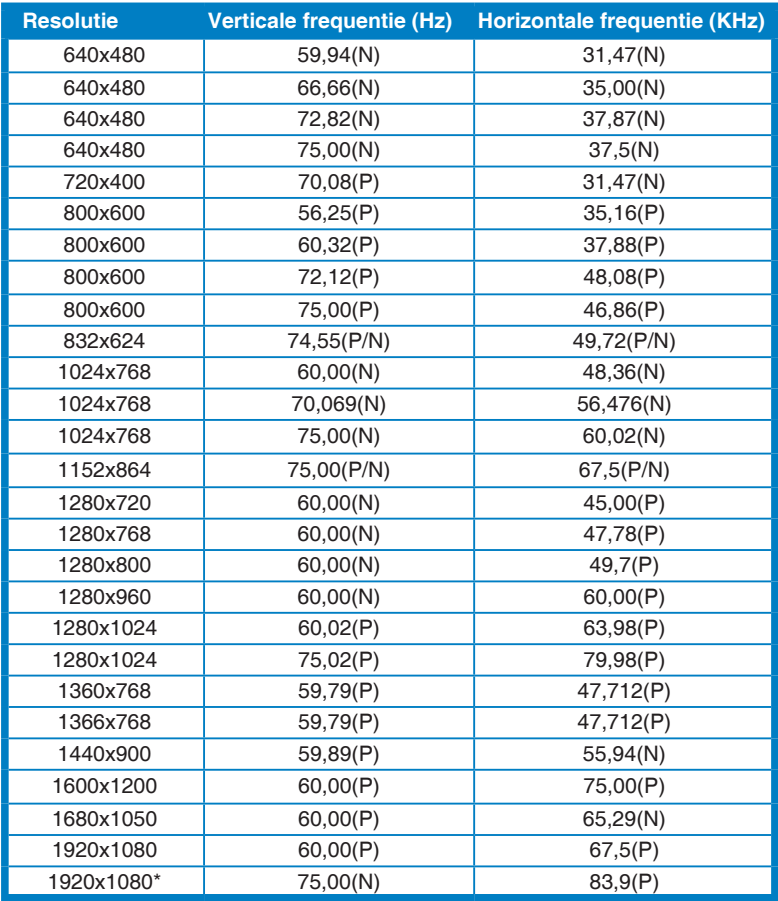

**\*Wordt uitsluitend ondersteund als de HDMI/DisplayPort-poort wordt gebruikt.**

**Als het beeldscherm in de videomodus functioneert (d.w.z. geen data weergeeft), worden de volgende high-definition modi ondersteund naast standaard-definition video.**

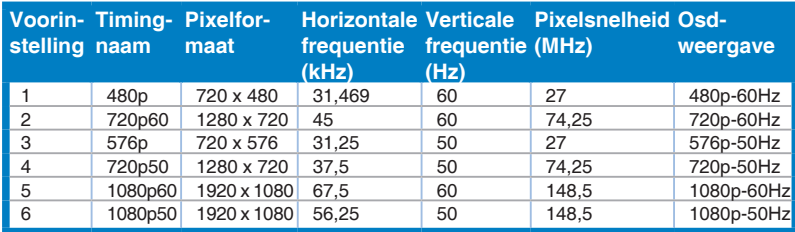

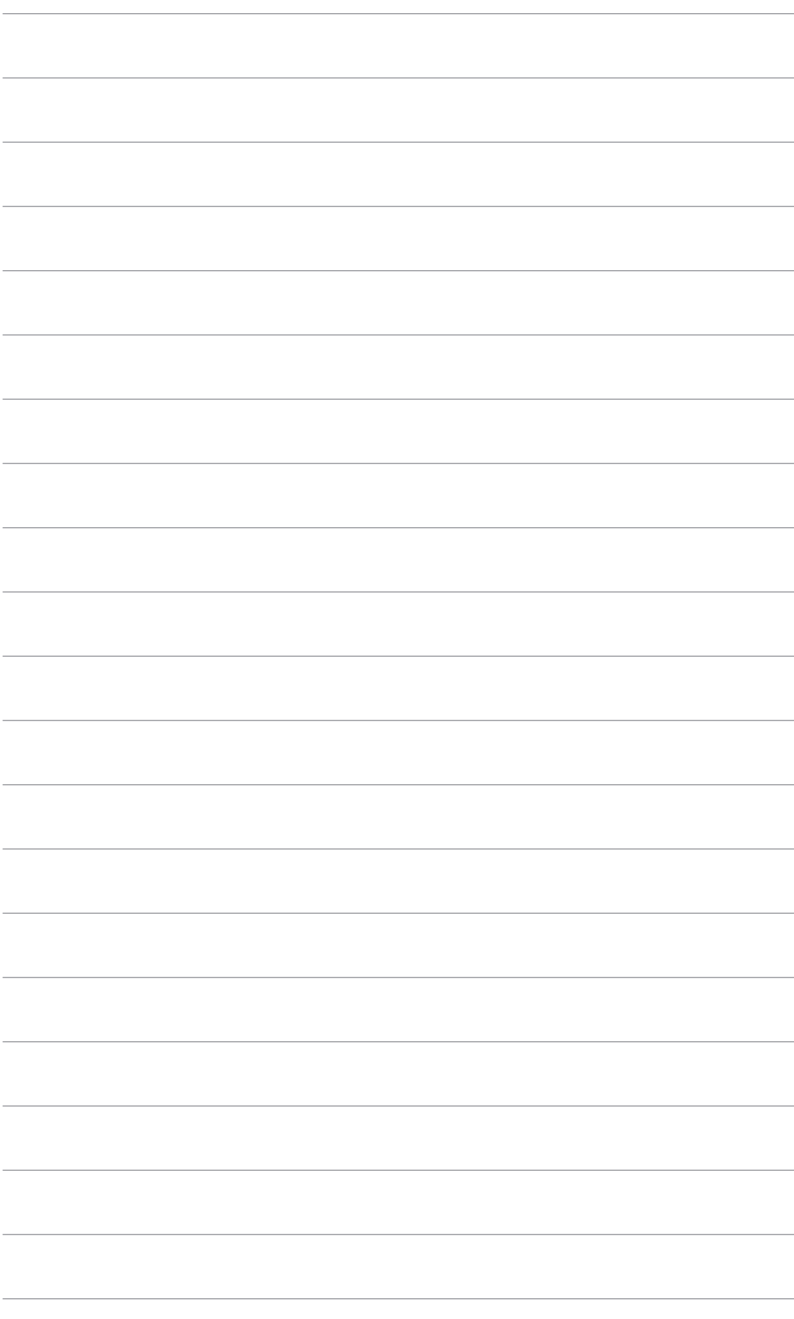